## **Tutoriel : Comment obtenir sa réduction grâce au code promo chapka assurances ?**

**Étape 1 : Cliquez sur l'un des boutons ACTIVER MON CODE PROMO**

**ACTIVER MON CODE PROMO** 

En cliquant sur l'un des liens disponibles sur la page « code promo chapka Assurances », Vous serez redirigé sur le site web de Chapka assurances ou les détails, garanties, tarifs et conditions y seront présentés.

## **Étape 2 : Établir un devis ou souscrire à l'assurance Chapka**

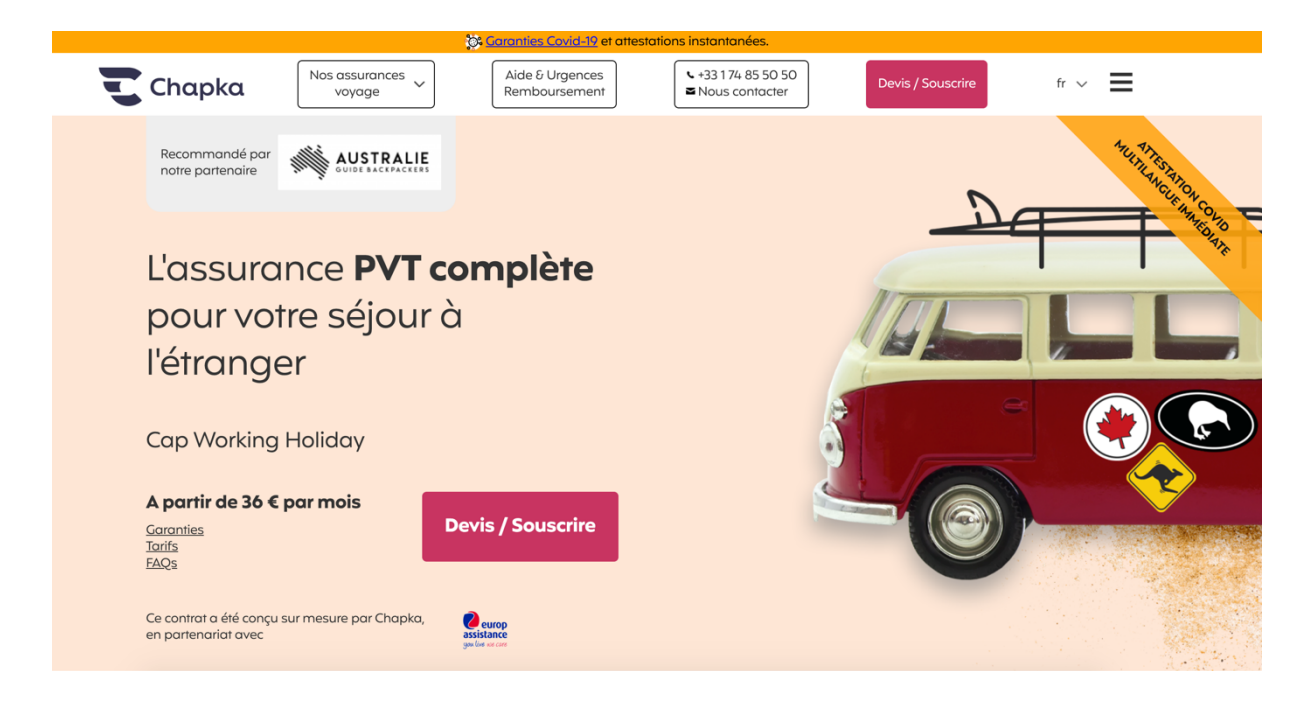

Lorsque vous atteindrez la page de Chapka, il vous suffit de vous rendre en bas de page et de cliquer sur « Devis/souscrire ». Attention cependant à bien vérifier que le logo « Australie – Le guide des Backpackers » apparaît en haut à droite.

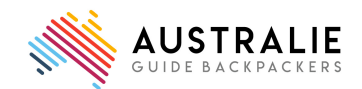

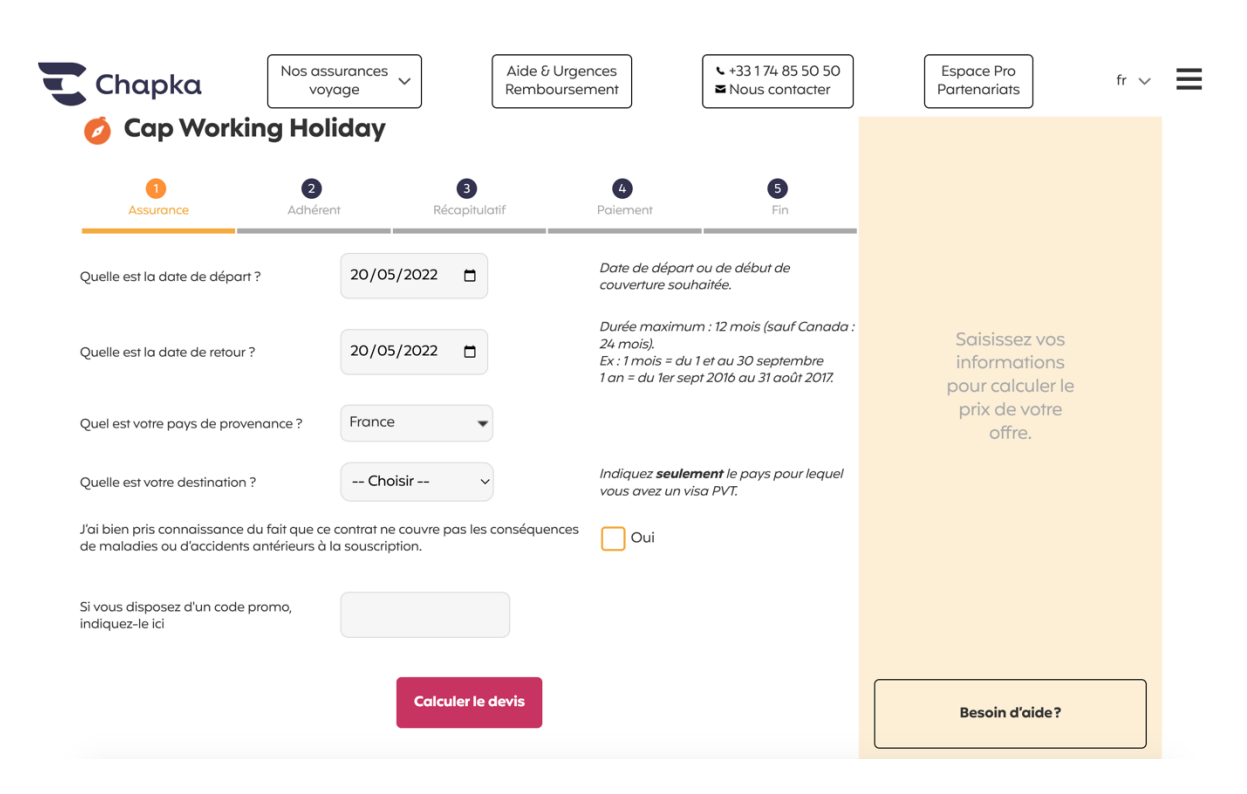

## **Étape 3 : Remplir le formulaire de devis**

- a. Sélectionnez la date de votre départ.
- b. Sélectionnez la date de fin de séjour/

*Astuce : un mois débuté est un mois dû avec chapka ! Pour exemple, si vous souhaitez prendre un contrat pour 3 mois, mais que vous entrez les dates du 12 avril au 12 juin, 4 mois vous seront demandés. Si vous souhaitez 3 mois, il faudra sélectionner du 12 avril au 11 juin.*

- c. Choisissez votre pays d'origine
- d. Choisissez la destination de votre séjour
- e. Cochez « oui » pour valider que vous avez bien pris connaissance du fait que ce contrat ne couvre pas les conséquences de maladies ou d'accidents antérieurs à la souscription.
- f. Vous n'avez pas à indiquer de code promo car la réduction est immédiate.
- g. Cliquez sur « calculer le devis »

Une fois toutes ces étapes réalisées, vous verrez le tarif s'afficher sur la colonne de droite de la page. Il vous sera précisé que vous bénéficiez de la promotion de 5%.

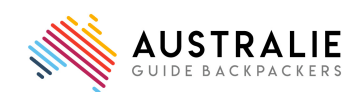

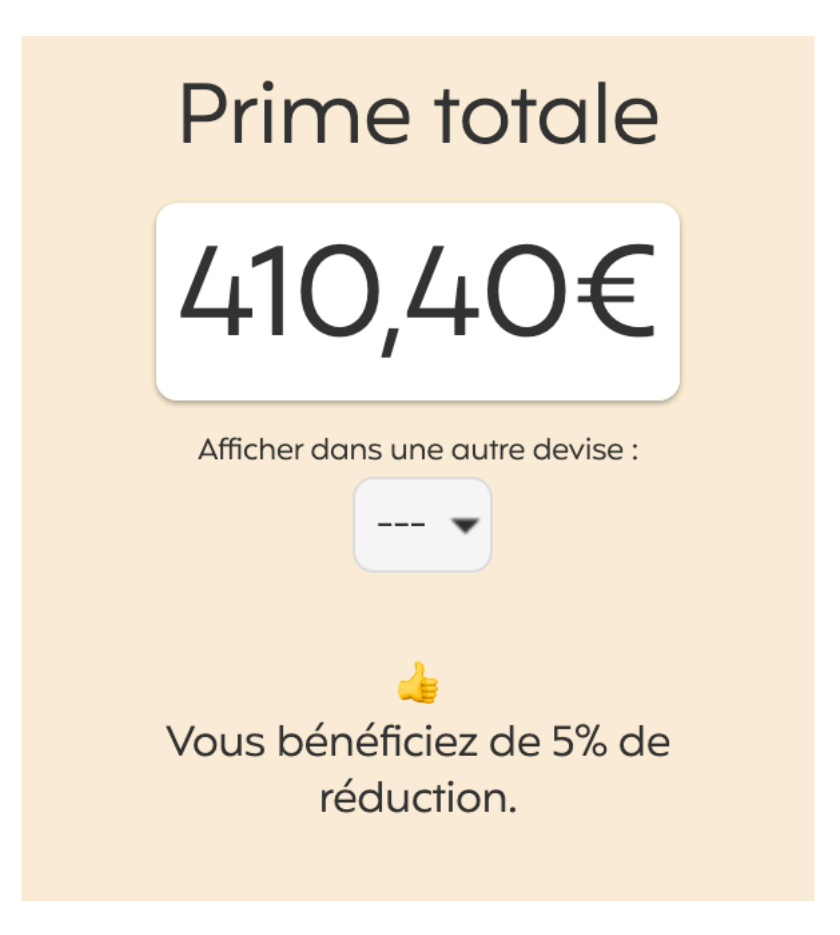

Vous pouvez continuer et confirmer votre souscription en remplissant le formulaire.

## *Voilà !*

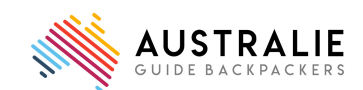